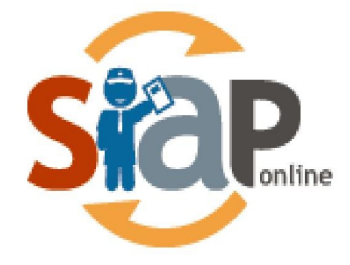

### SISTEM INFORMASI APLIKASI PENDIDIKAN

# **Panduan Pendaftaran PPDB Online Model B Plus**

Dokumen ini diperuntukan untuk Operator Sekolah

PT. TELEKOMUNIKASI INDONESIA Copyright ©2020. All rights reserved.

#### **Table of Contents**

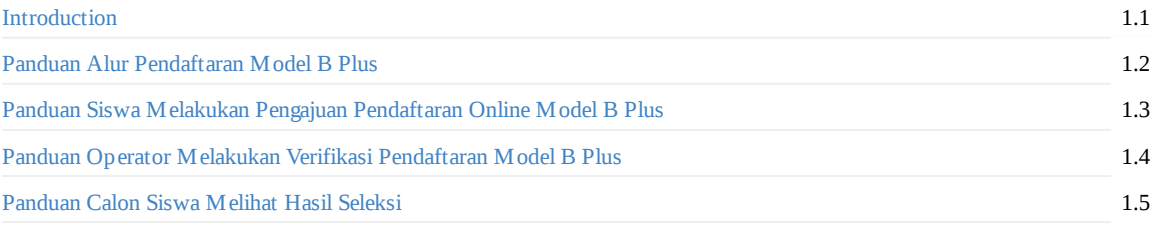

#### <span id="page-2-0"></span>**Panduan Pendaftaran Model B Plus**

#### **SIAP PPDB Online**

Dokumen ini diperuntukan bagi **Operator**

https://siap-ppdb.com/

#### <span id="page-3-0"></span>**1. Panduan Alur Pendaftaran Model B Gabungan**

PPDB Model B Gabungan merupakan Model PPDB yang mana siswa melakukan **Pendataan sekaligus Pengajuan Pendaftaran sekolah tujuan secara online melalui situs Publik tanpa harus datang ke sekolah tujuan (#dirumahAja) dan diverifikasi berkas oleh Operator Sekolah secara online.** Model pelayanan pendaftarn B Plus dapat dilihat pada gambar berikut :

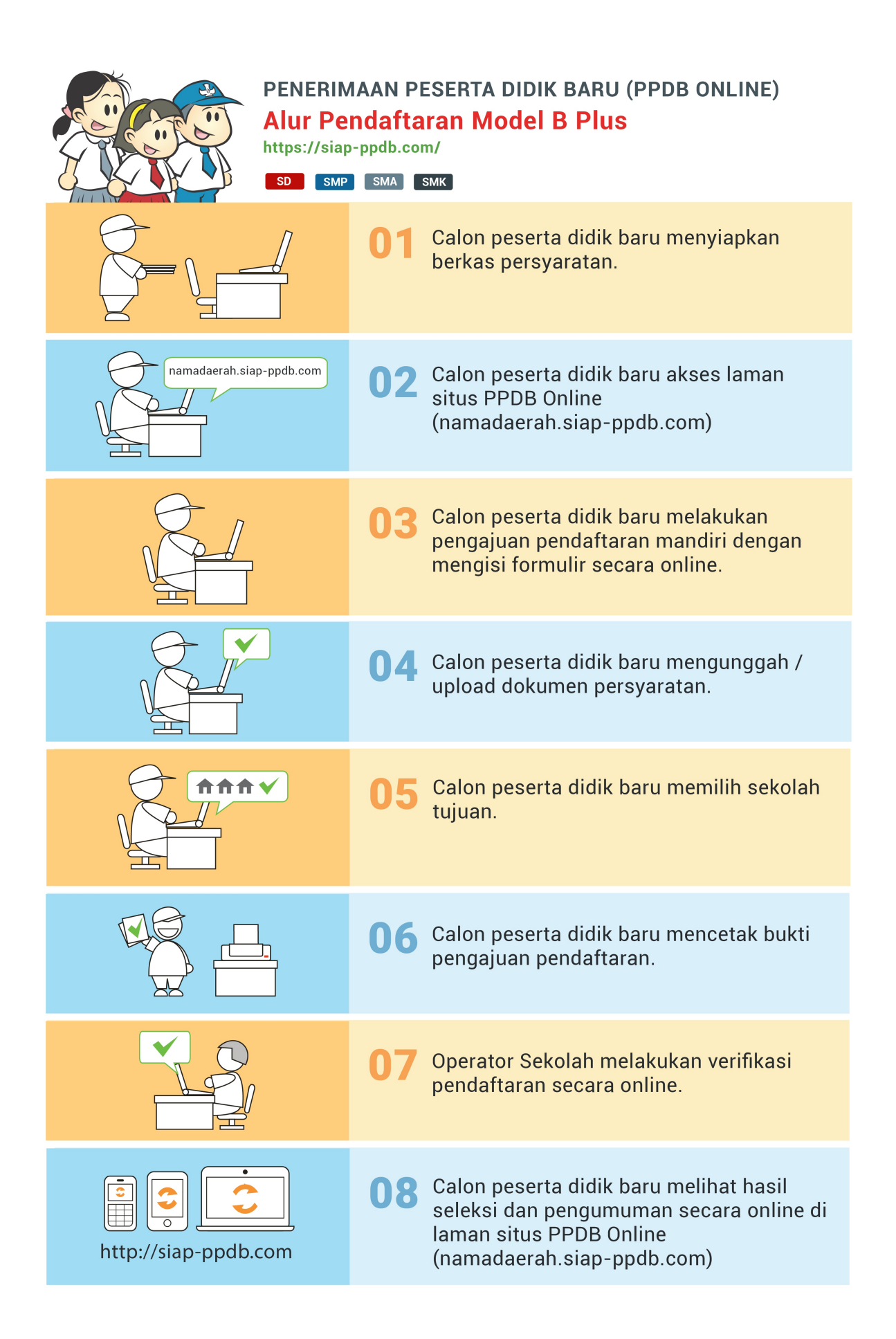

#### **2. Panduan Siswa Melakukan Pengajuan Pendaftaran Online Model B Plus**

Modul ini untuk melakukan pengisian data siswa sekaligus mendaftarkan pilihan sekolah siswa pada situs publik. Berikut ini adalah langkah-langkah melakukan pengajuan pendaftaran melalui situs publik :

1. Buka browser kemudian silahkan akses situs publik dengan format https://(namakota).siap-ppdb.com pilih **Jenjang dan Jalur**.

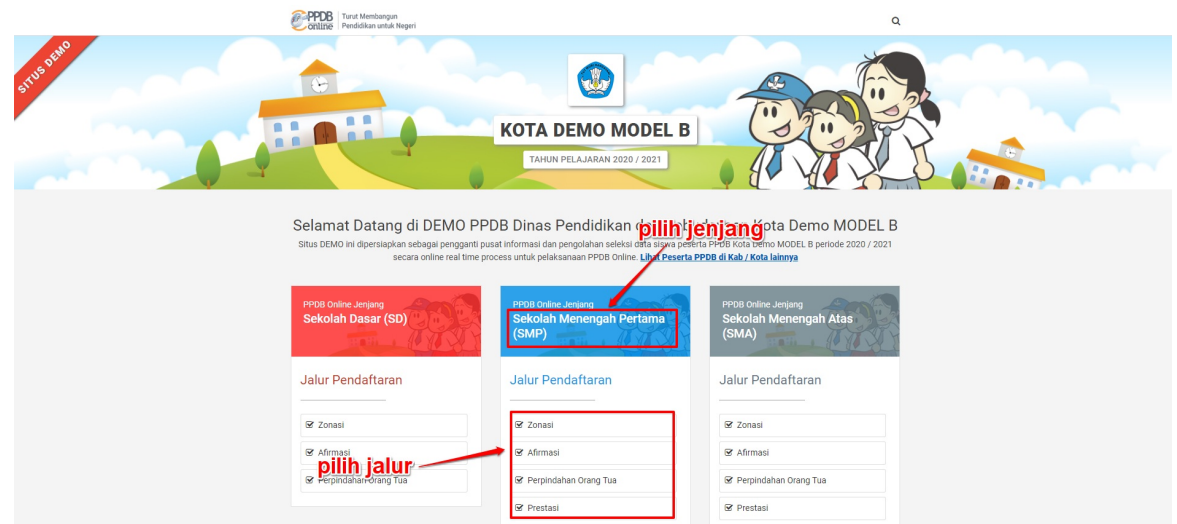

2. Kemudian silahkan pilih menu **Daftar>>Pendaftaran Online**

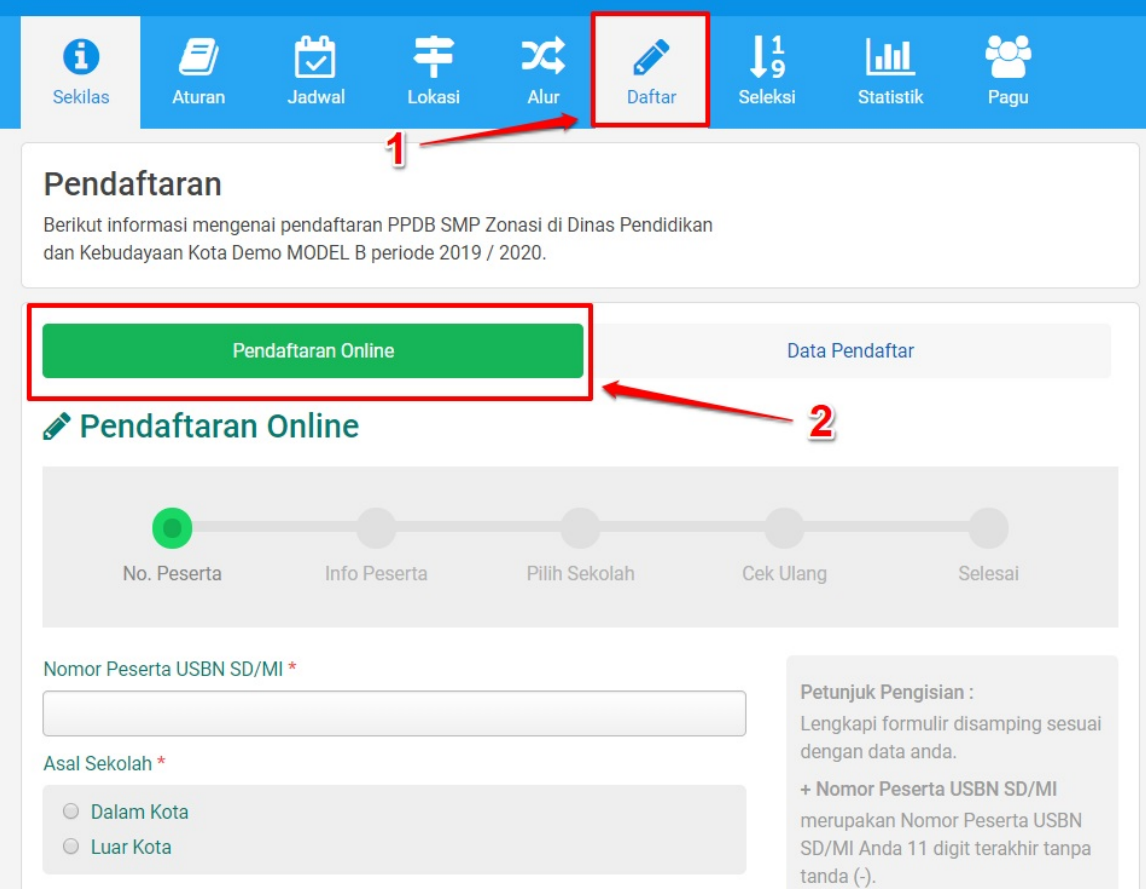

3. Isi data pendaftaran pada form yang telah disediakan. Berikut ini contoh form Pengajuan Pendaftaran Online dan penjelasannya

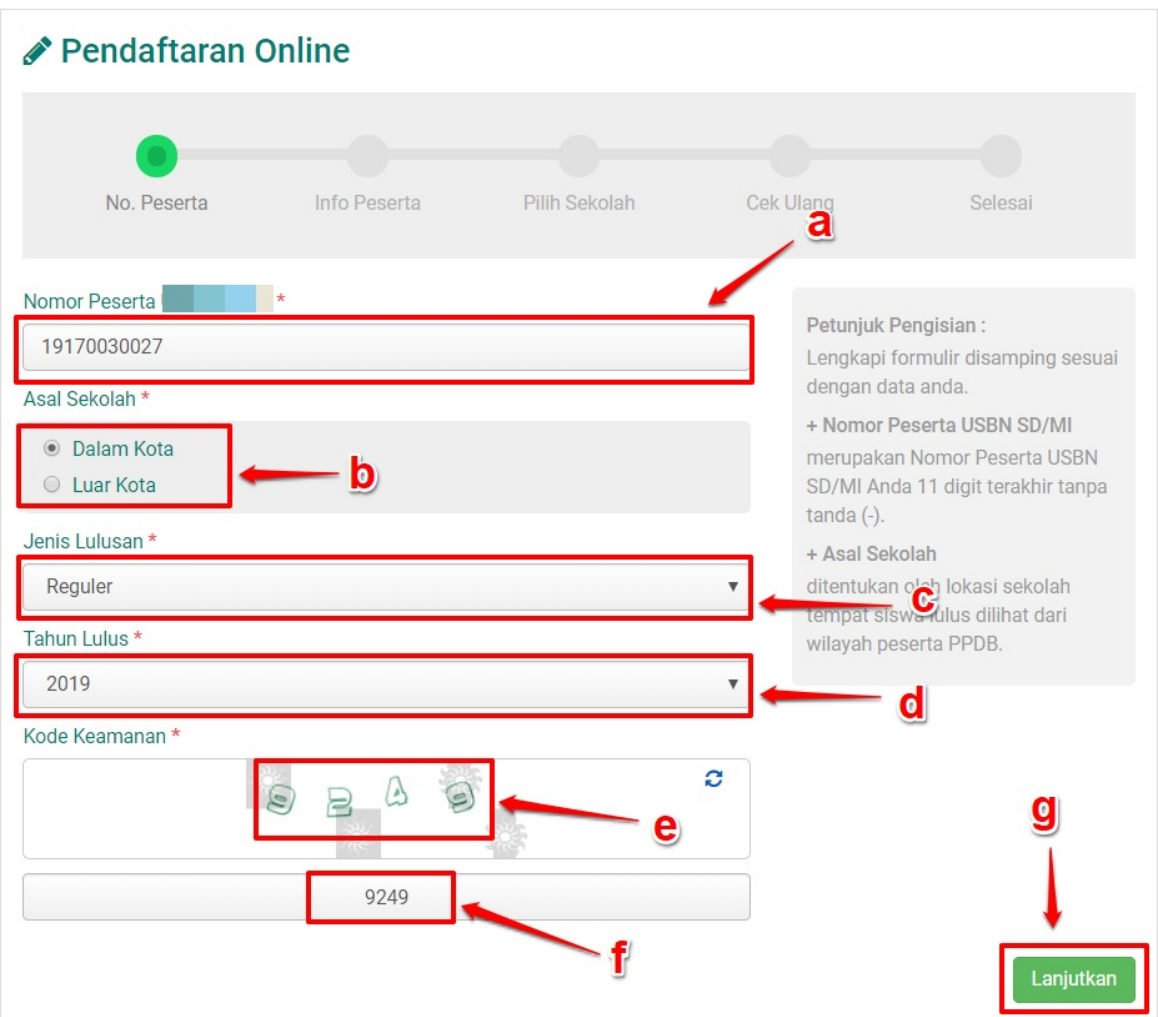

- Pada kolom **a** masukkan nomor peserta
- Pada kolom **b** pilih asal sekolah calon siswa
- Pada kolom **c** pilih jenis lulusan, apakah lulusan reguler atau lainnya
- Pada kolom **d** masukkan tahun kelulusan
- Pada kolom **e** merupakan kode keamanan yang harus dimasukan sebagai validasi
- Pada kolom **f** masukkan kode keamanan yang tertera pada kolom **e**
- Setelah semua data dimasukkan, klik tombol Lanjutkan yang terdapat pada bagian pojok kanan bawah seperti pada gambar dengan tanda **g**
- 4. Cek data yang tertera, bila ada data yang masih belum sesuai/kosong silahkan lakukan edit/pengisian data.

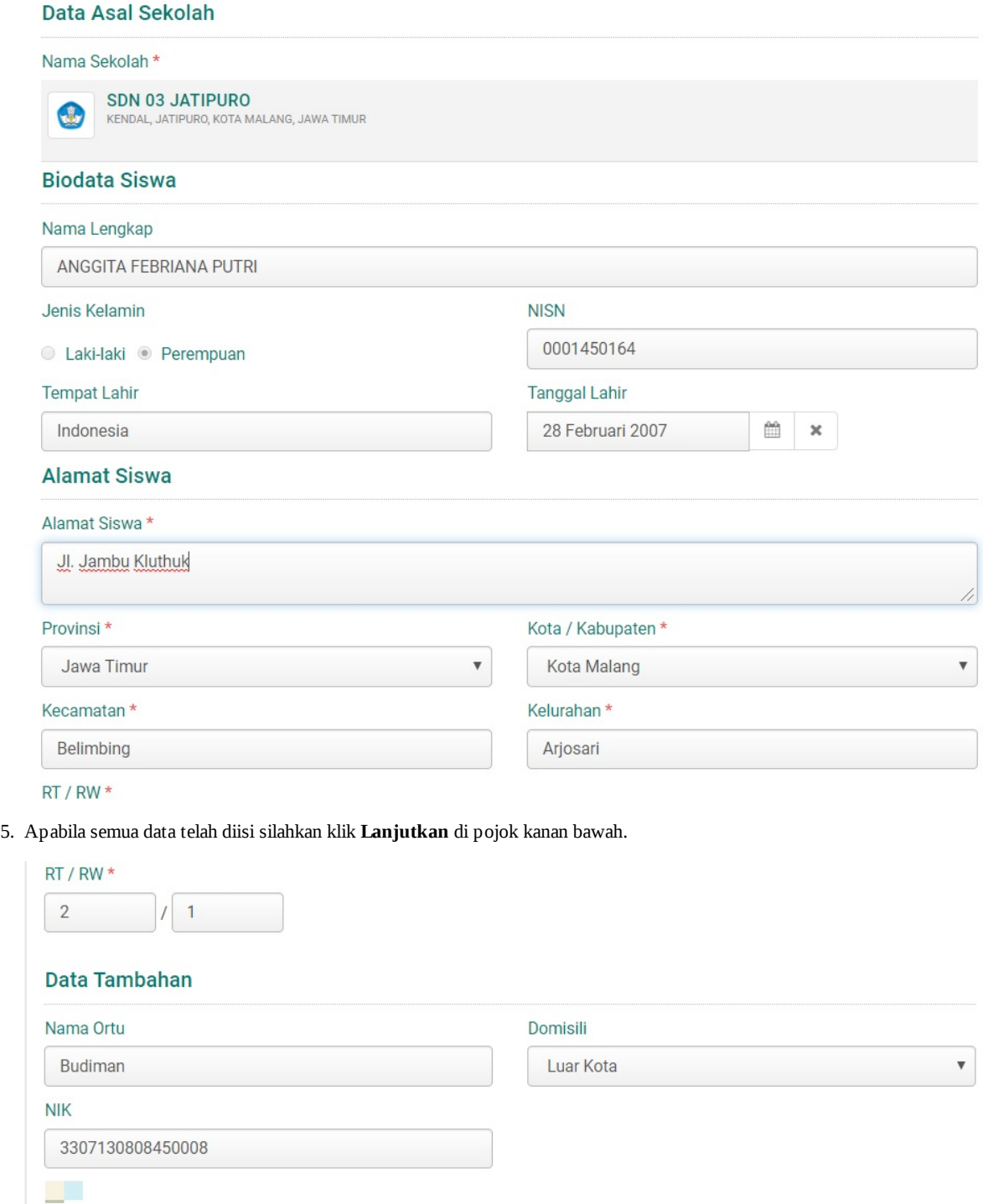

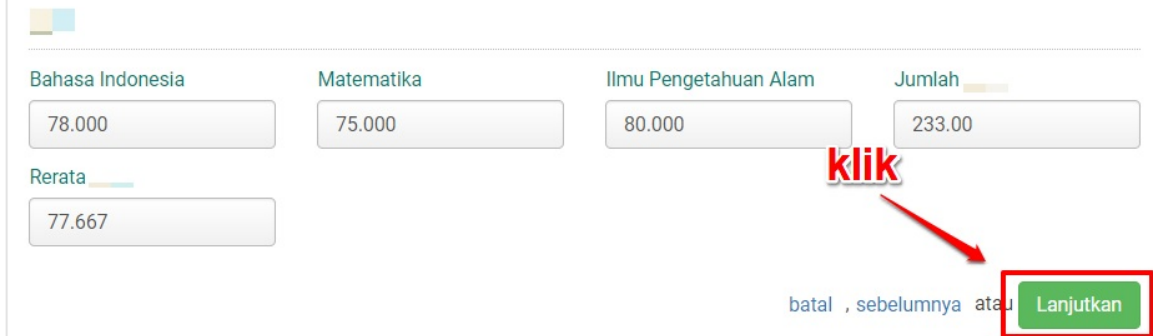

6. Tahap selanjutnya silahkan **unggah dokumen** yang menjadi persyaratan dengan **klik** pada kotak yang disediakan, dan jika sudah silahkan klik **Lanjutkan.**

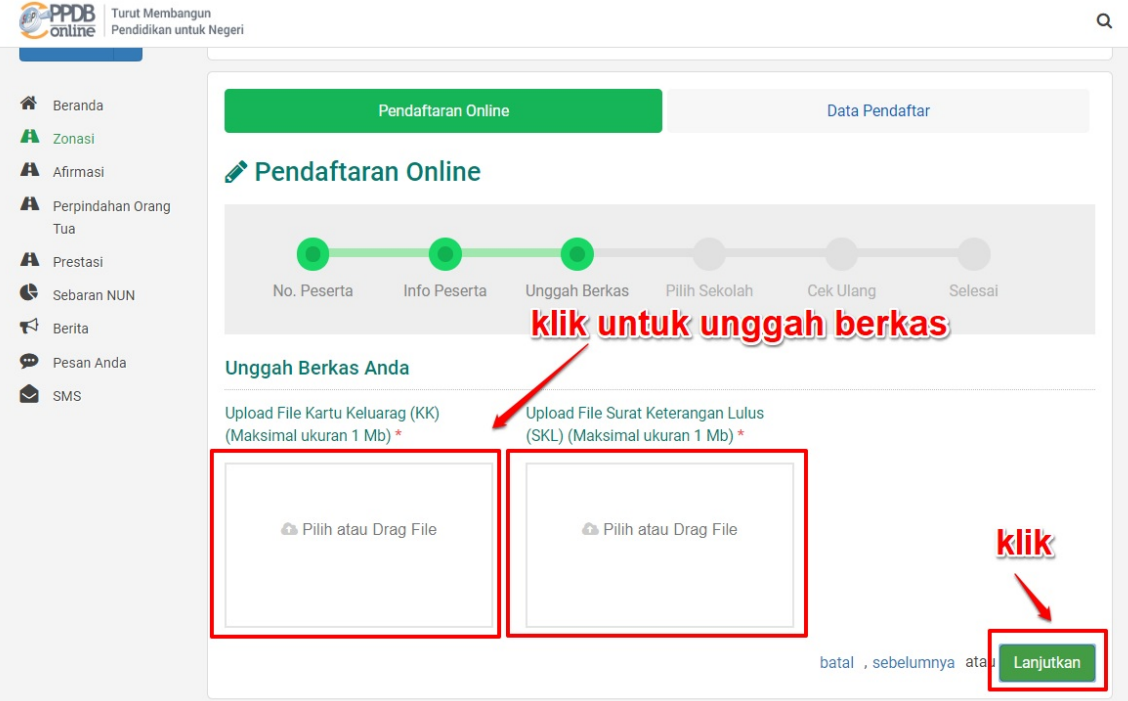

7. Selanjutnya silahkan klik **Pilih / Tambah Sekolah** untuk memunculkan daftar sekolah yang dapat Anda pilih, lalu **klik pada nama sekolah** untuk sekolah yang akan Anda pilih. Setelah melakukan pemilihan sekolah silahkan klik **Lanjutkan**.

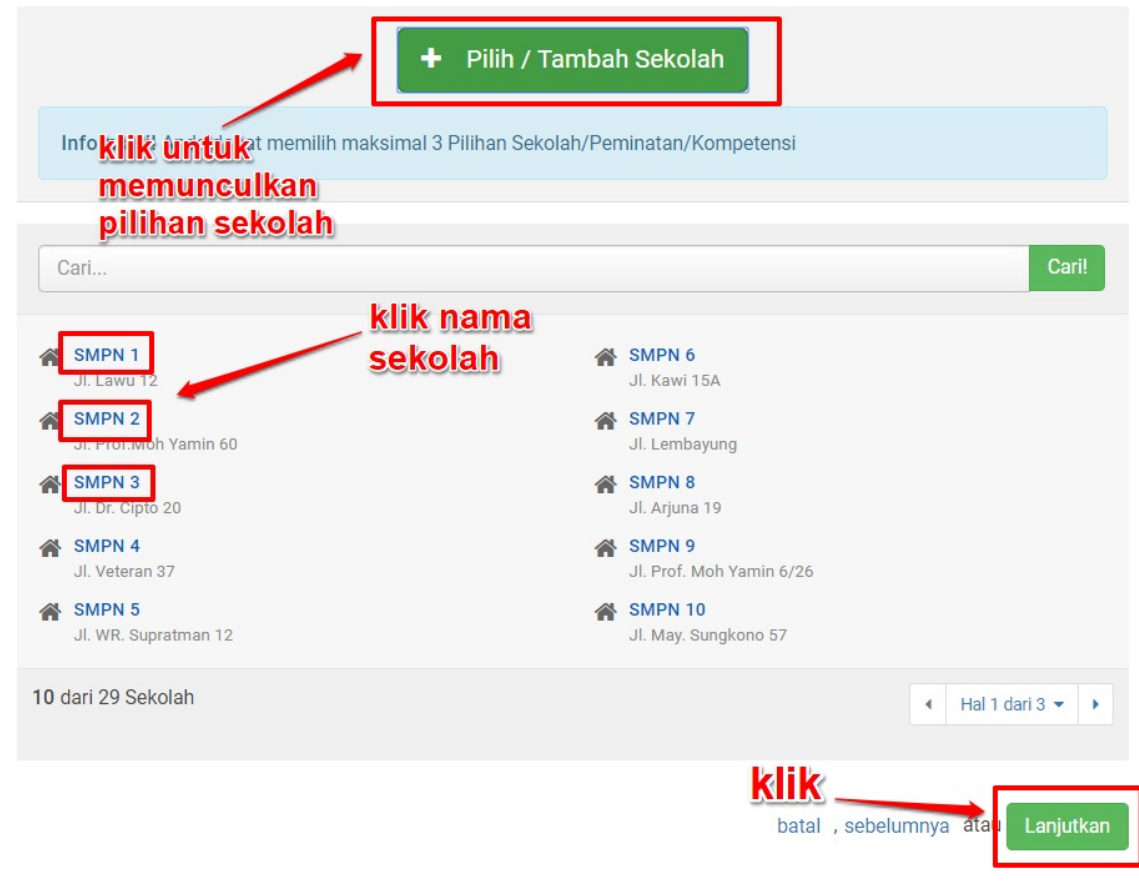

8. Langkah selanjutnya adalah cek kembali data Anda, jika sudah sesuai silahkan **centang / setujui pernyataan** dan klik **Lanjutkan**.

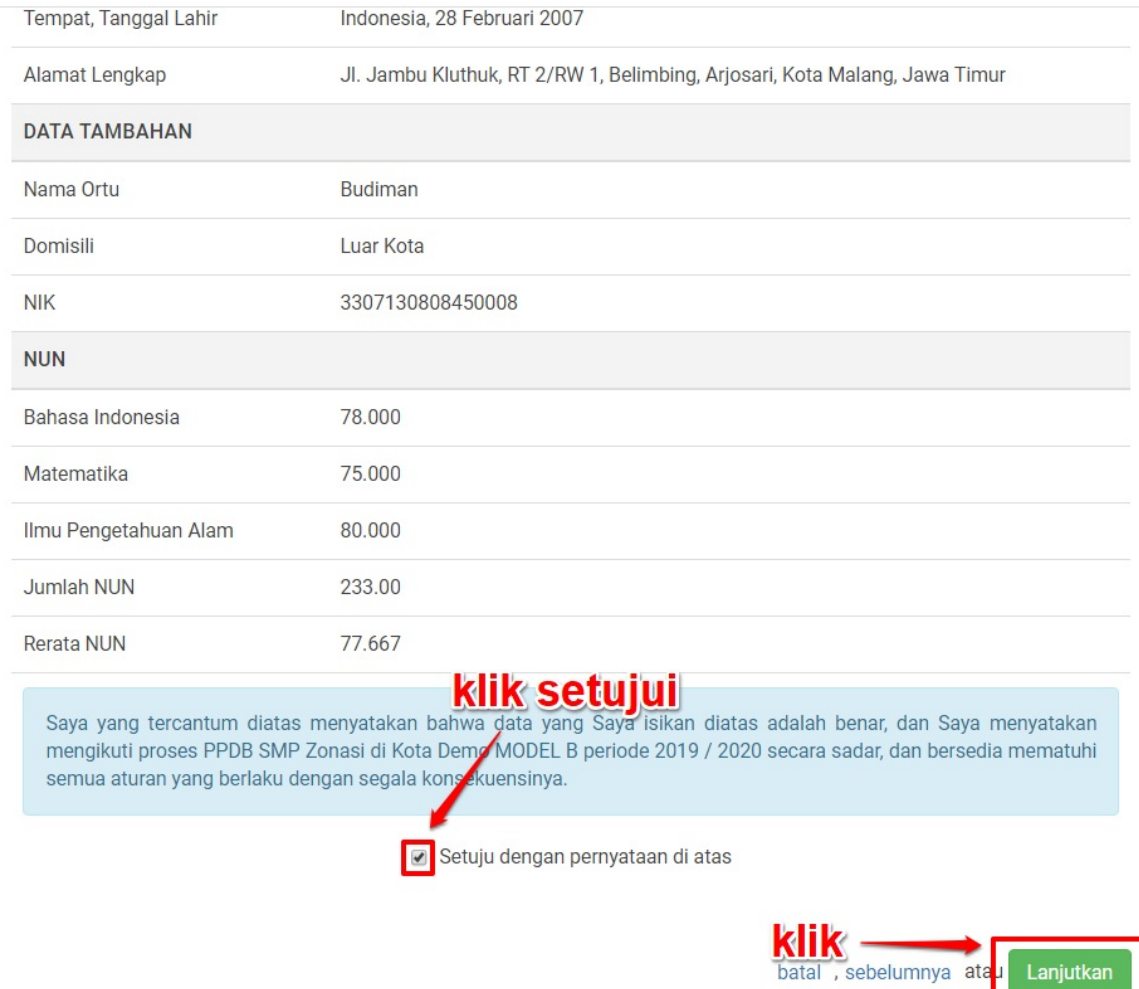

9. Langkah terakhir silahkan cetak bukti pengajuan pendaftaran dengan klik **Cetak Bukti Ajuan Pendaftaran**.

Lanjutkan

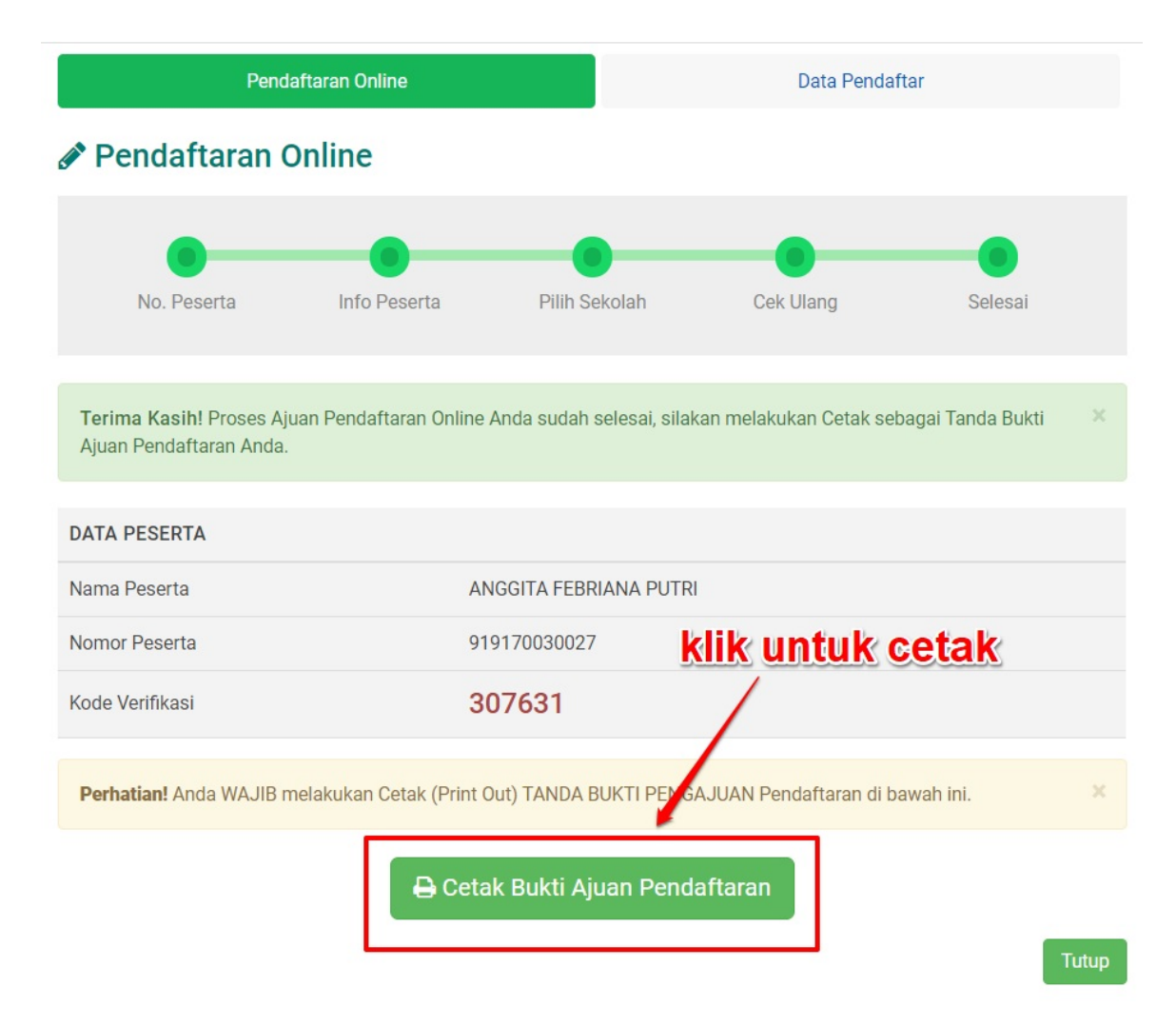

10. Pastikan Anda telah mencetak bukti pengajuan pendaftaran. Dalam bukti pengajuan pendaftaran tersebut terdapat nomor peserta dan kode verifikasi yang akan digunakan oleh operator dalam melakukan verifikasi pendaftaran pada situs operator.

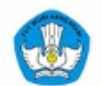

## Penerimaan Peserta Didik Baru Online<br>Wilayah Kota Demo MODEL B - Jawa Barat<br>Dinas Pendidikan dan Kebudayaan Kota Demo MODEL B

Dokumen ini resmi dikeluarkan oleh<br>Dinas Pendidikan dan Kebudayaan<br>KOTA DEMO MODEL B<br>melalui https://modelb.demo.siap-<br>ppdb.com

Lembar 1 dari 1

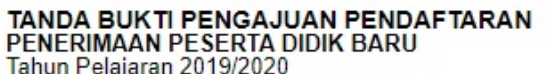

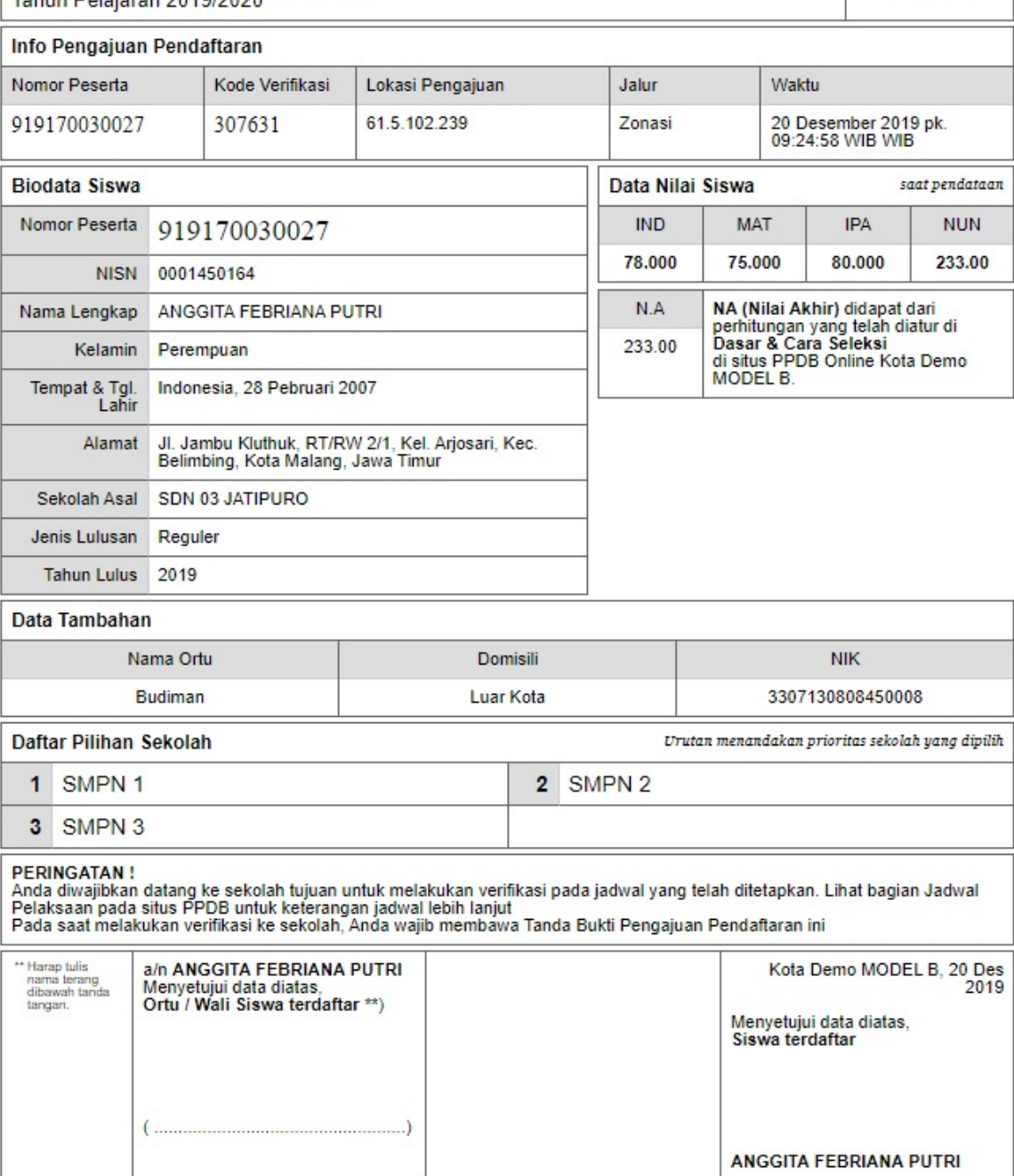

#### **3. Panduan Operator Melakukan Verifikasi Pendaftaran Model B Plus**

Operator dapat melakukan verifikasi terhadap pengajuan pendaftaran calon siswa dengan mengakses https://operator.siapppdb.com melalui browser. Berikut ini merupakan langkang-langkah yang dilakukan oleh operator dalam melakukan verifikasi pengajuan pendaftaran calon siswa :

1. Setelah login silahkan pilih menu **[Pengajuan>>Daftar](https://operator.siap-ppdb.com) Ajuan**

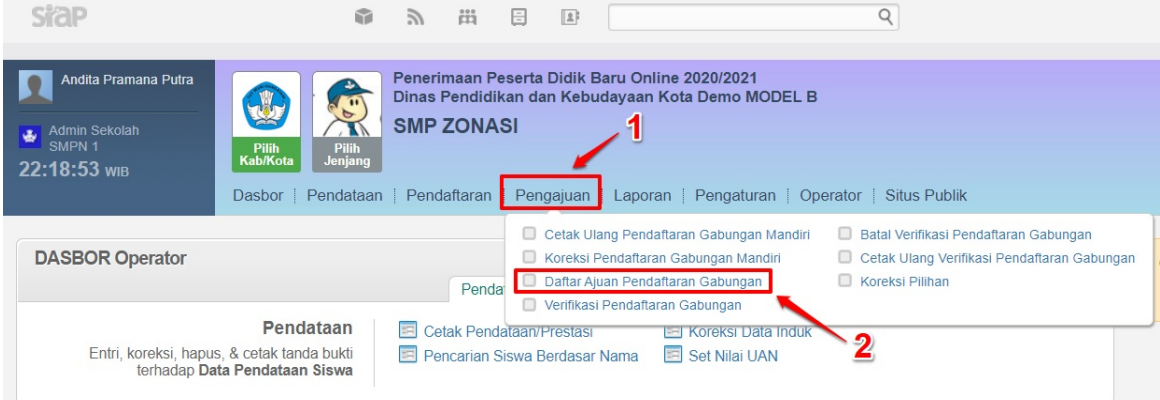

2. Pilih siswa yang akan diverifikasi, kemudian **klik ikon pensil** seperti pada gambar

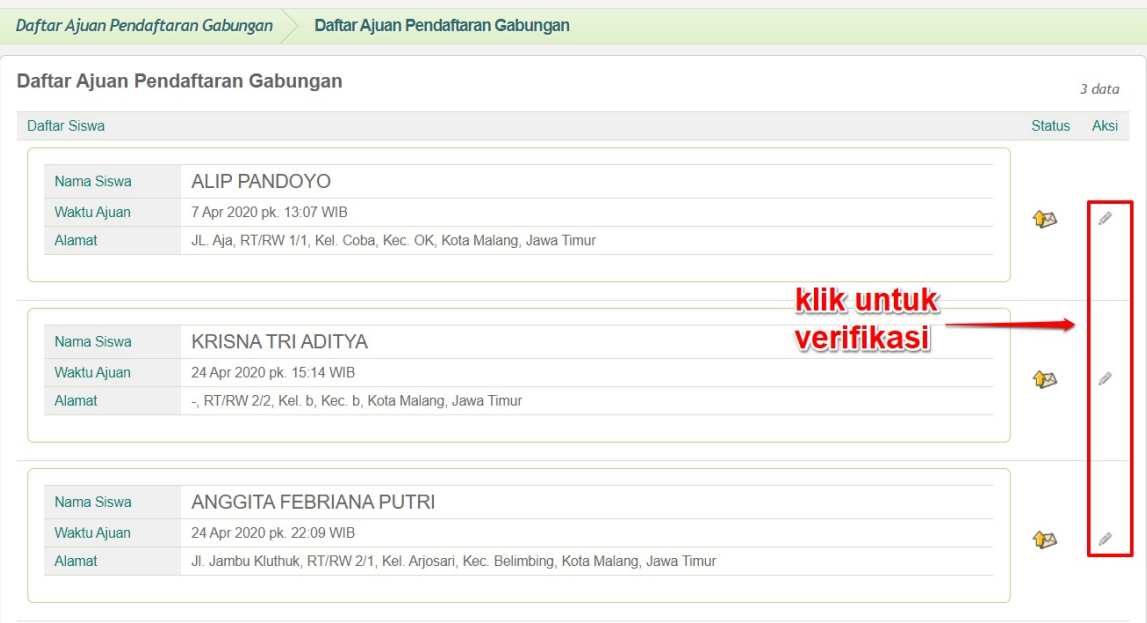

3. Pastikan kesesuaian data siswa dengan dokumen yang diunggah oleh calon siswa. Jika sudah sesuai klik tombol **Verifikasi Ajuan**

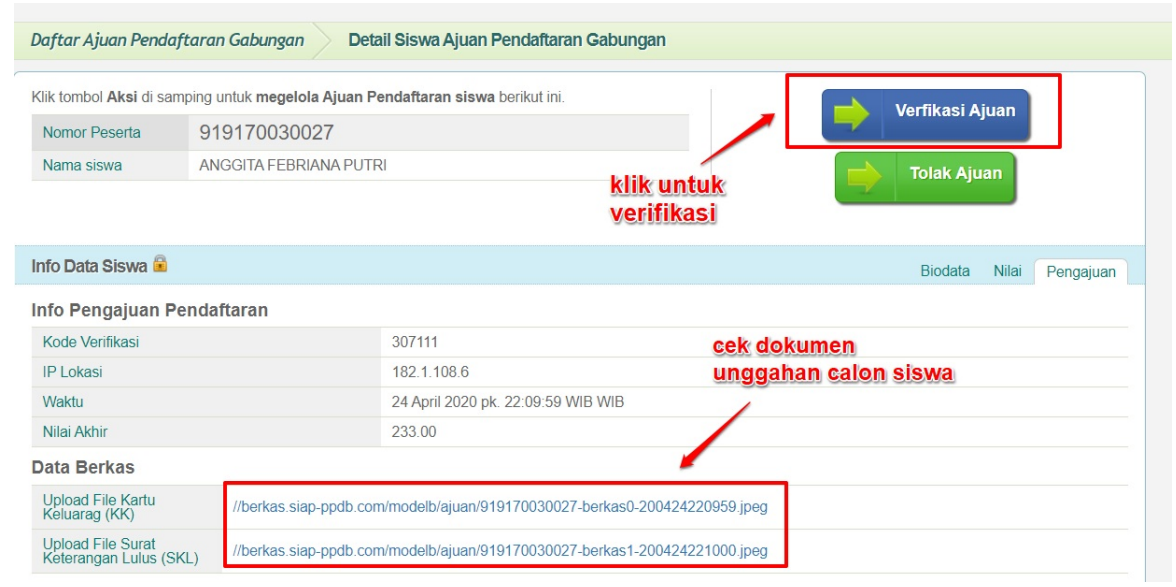

4. Selanjutnya silahkan lakukan pengecekan data, jika semua data telah sesuai silahkan setujui pengajuan pendaftaran online dengan cara klik **Setujui Pendaftaran**.

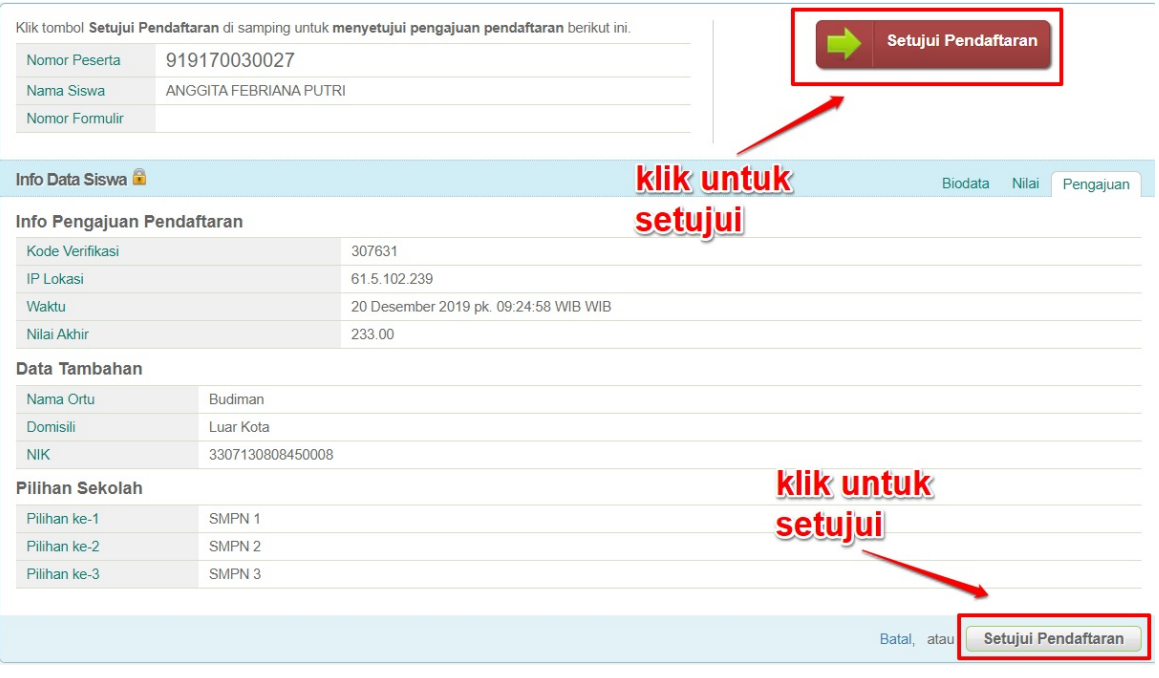

5. Langkah terakhir adalah cetak bukti verifikasi pengajuan pendaftaran online dengan cara klik **Cerak Bukti**.

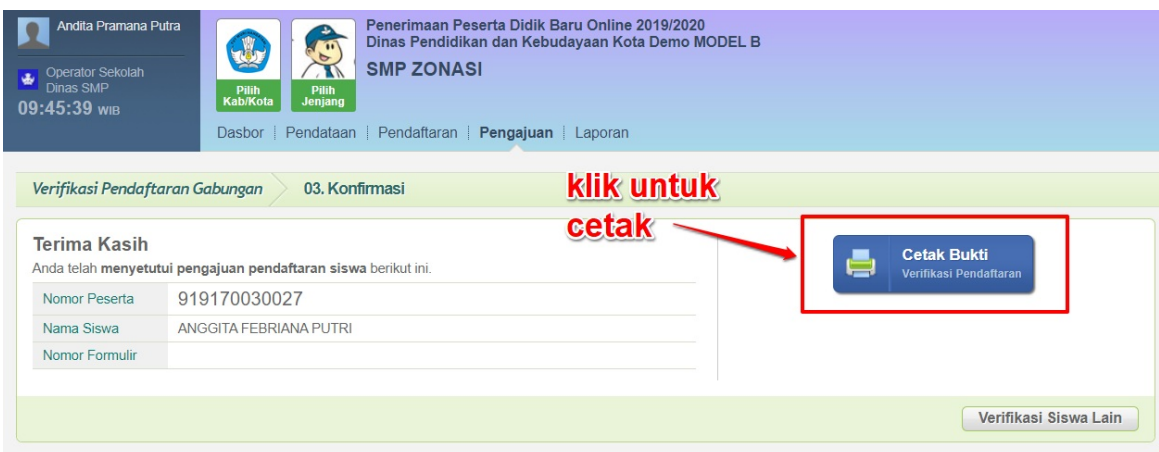

6. Berikut contoh tampilan Tanda Bukti Verifikasi Pendaftaran

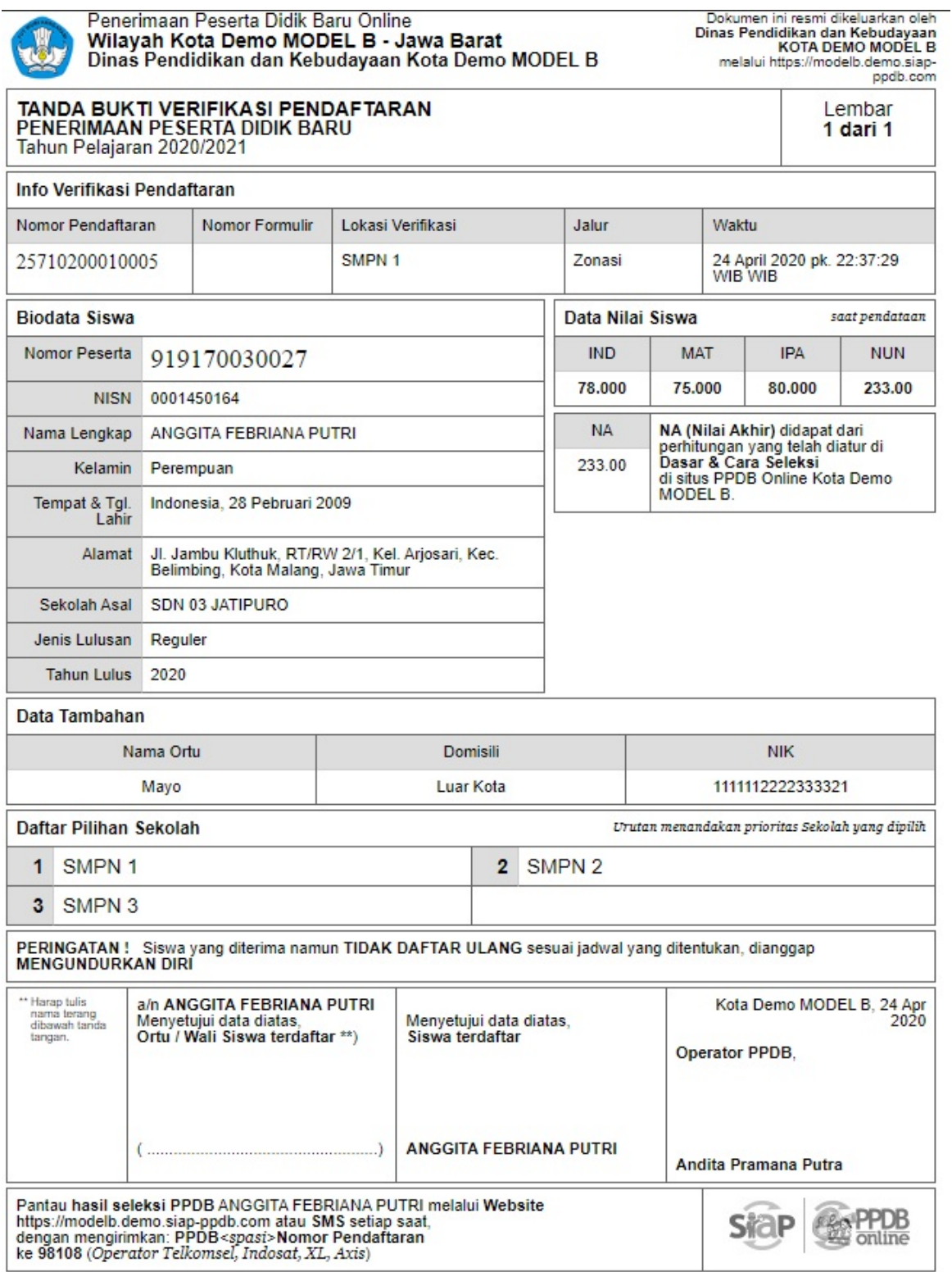

#### **4. Calon Siswa Melihat Hasil Seleksi**

Setelah pengajuan pendaftaran Calon Siswa diverifikasi dan disetujui oleh Operator Sekolah, selanjutnya calon siswa bisa melihat hasil seleksi dengan cara :

1. Klik ikon di samping nomor pendaftaran calon siswa

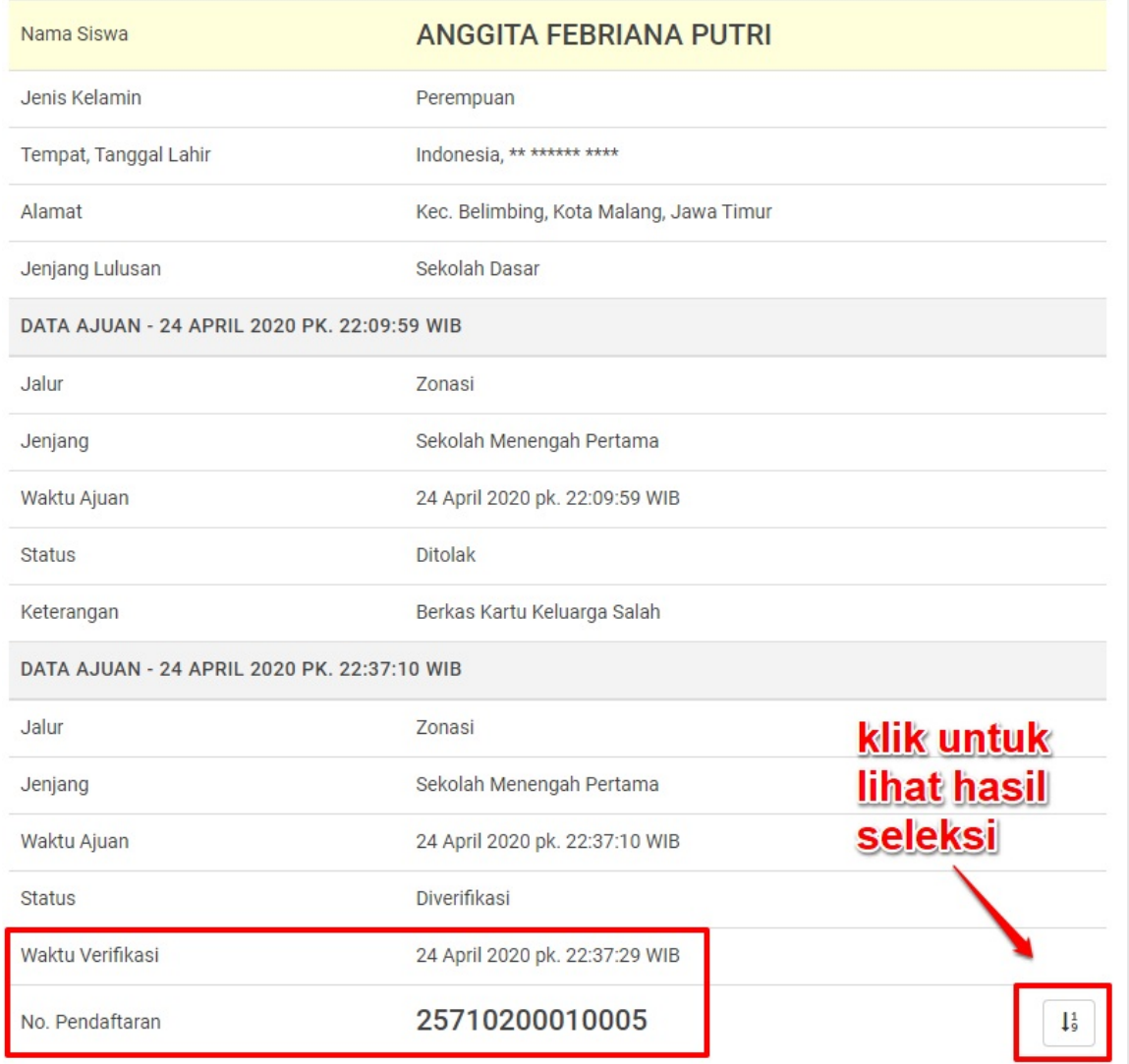

2. Geser ke bagian paling bawah laman untuk melihat hasil seleksi Calon Siswa

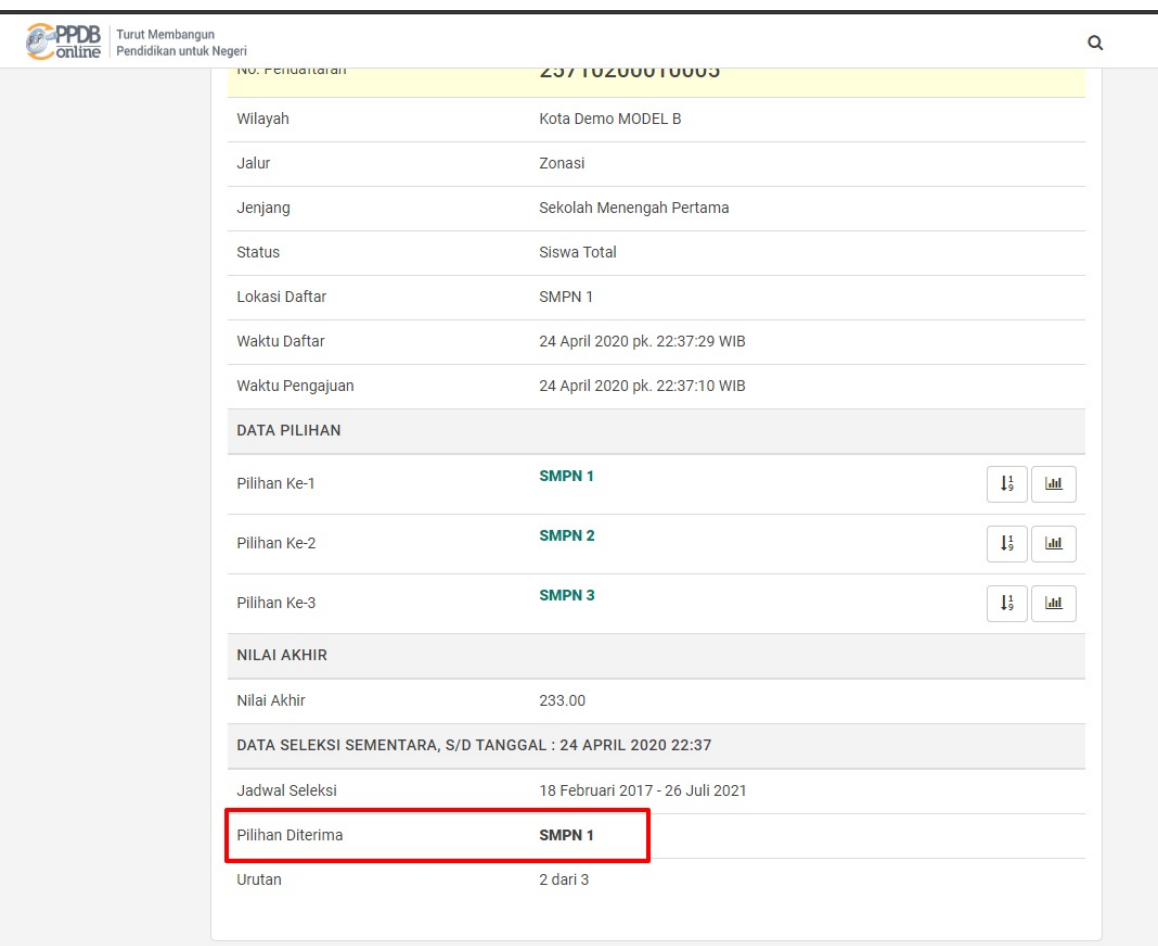